## **Miss Rebecca's Step by Step Guide to…**

## **Logging into Zoom with a school iPad.**

1. Open the zoom app, this can be found on the main home screen in the Productivity folder.

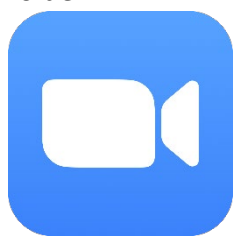

2. Press 'Sign In' down the bottom right.

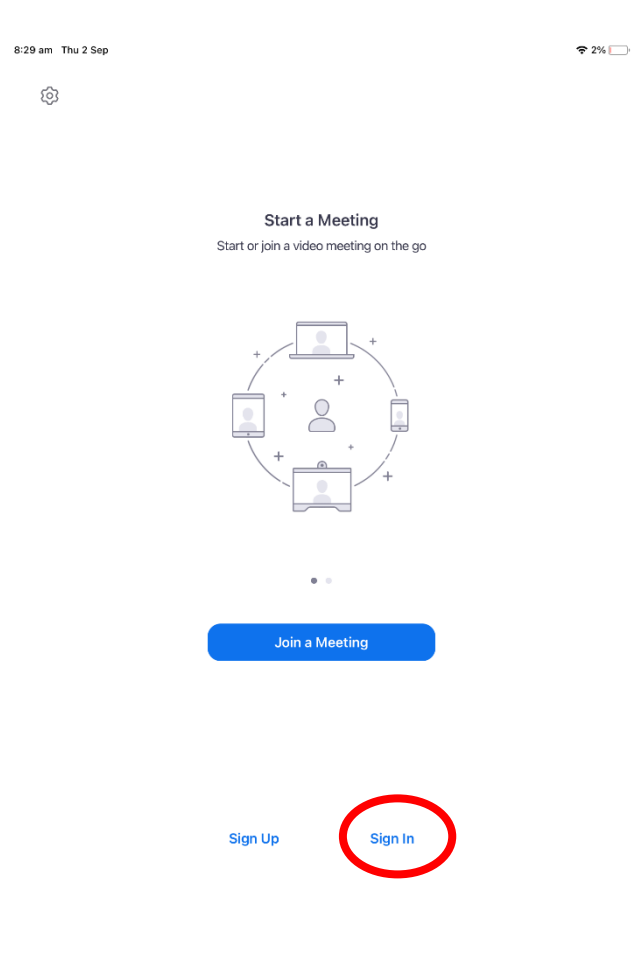

## 3. Press Sign in with SSO

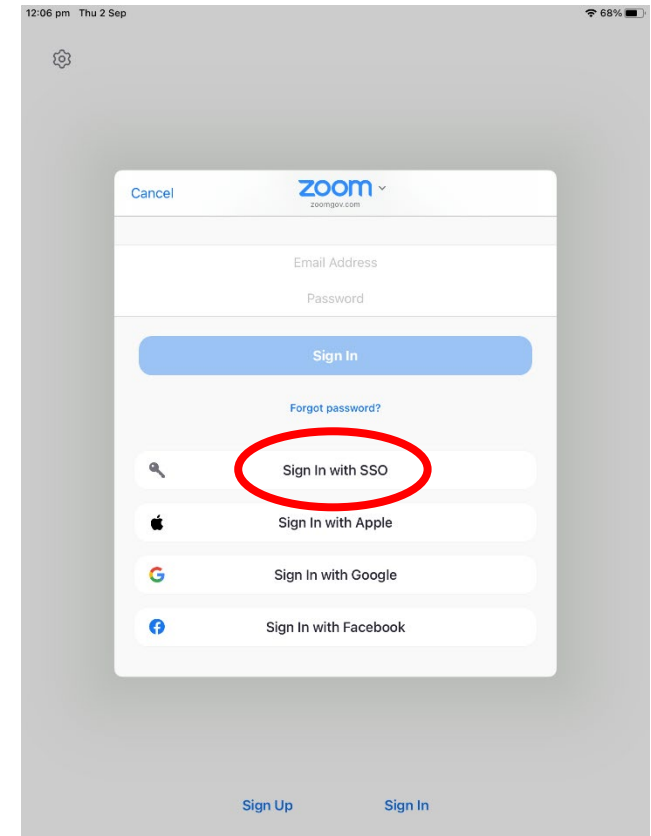

4. Make sure it is set to '.zoom.us' and that nsweducation is typed in the box as seen below, then press continue:

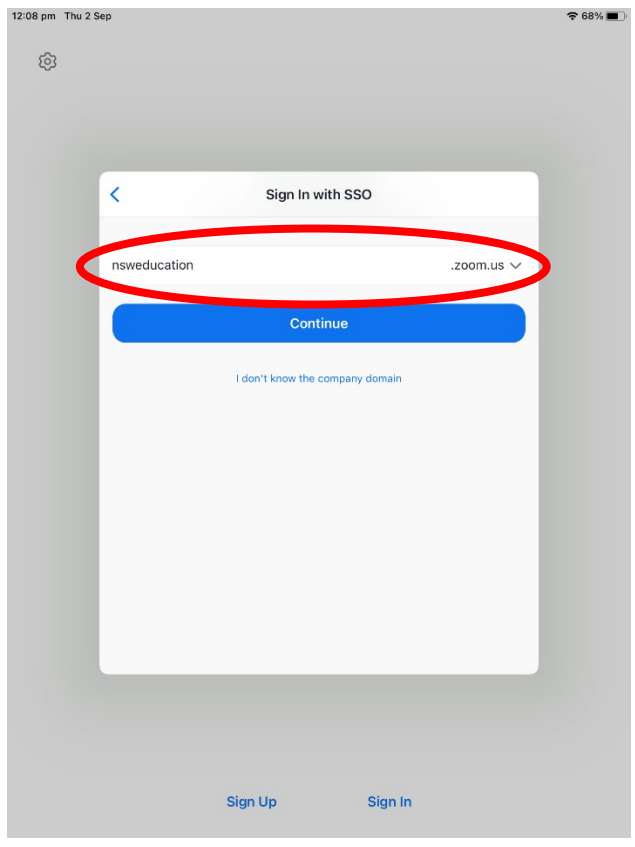

5. Have your child sign in with their usual login details.

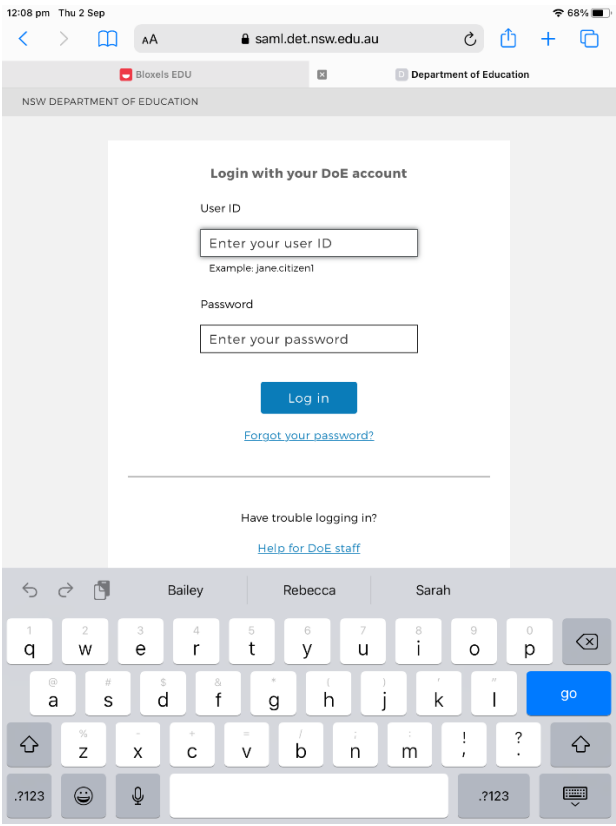

6. Press open on the pop up window

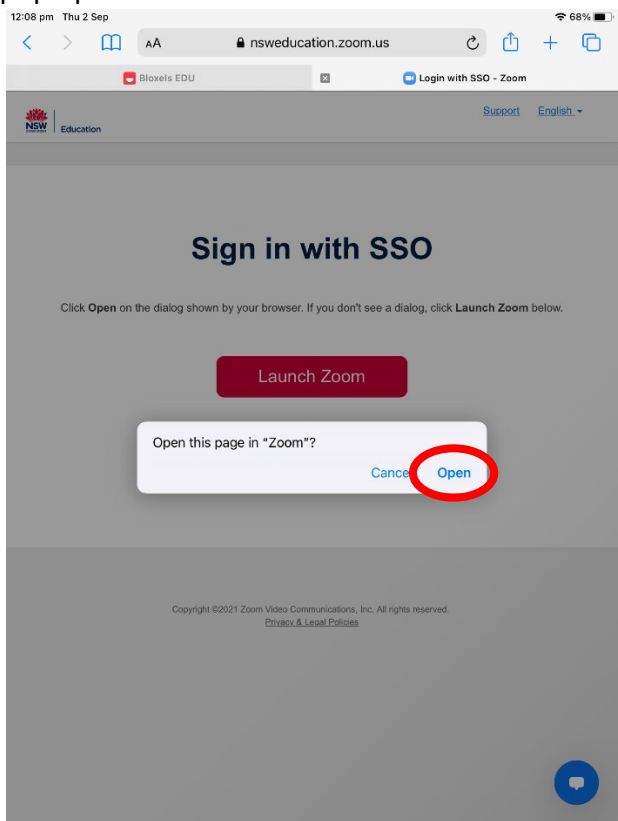

## 7. Press the Join button

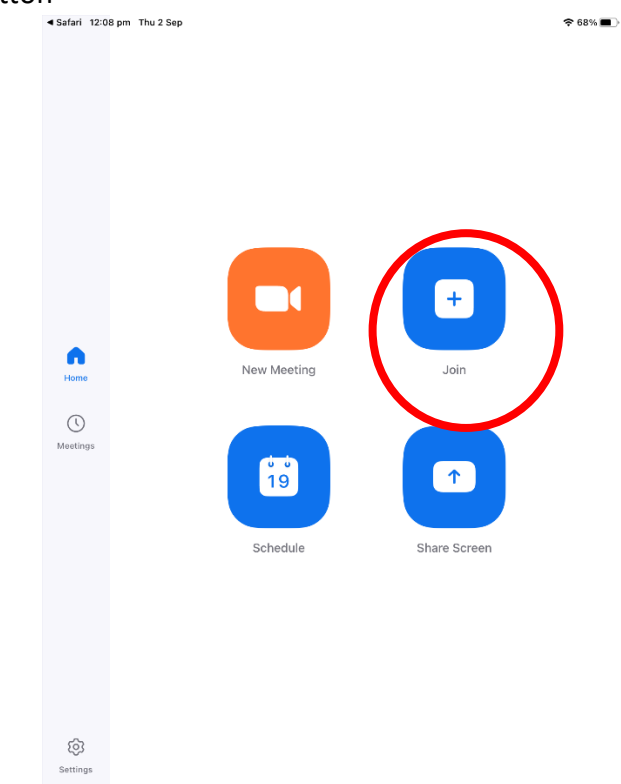

8. Type in the meeting ID the teacher gave you (the one on this screenshot will not work). And then make sure your name is in the box where I have Test Student written. If you don't use your name, the teacher won't know who you are and won't let you into the meeting. Then press Join.

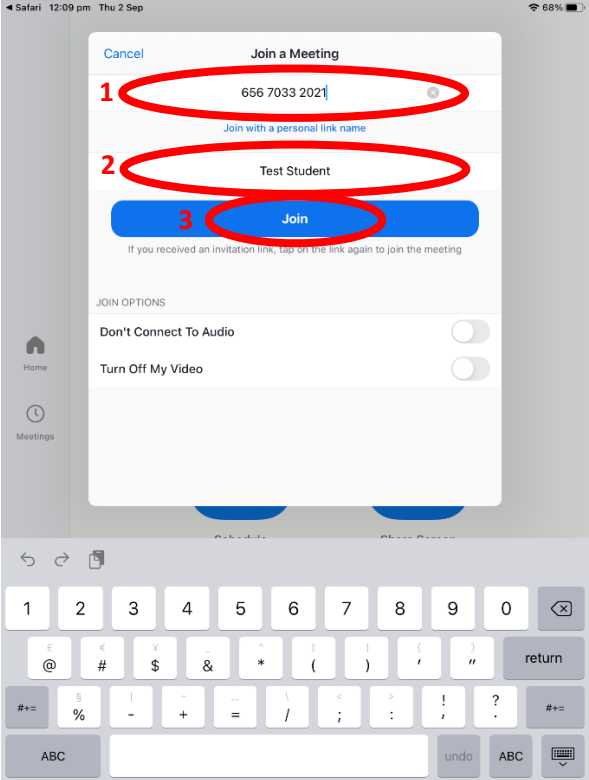

9. Enter the meeting passcode that your teacher gave you and press continue.

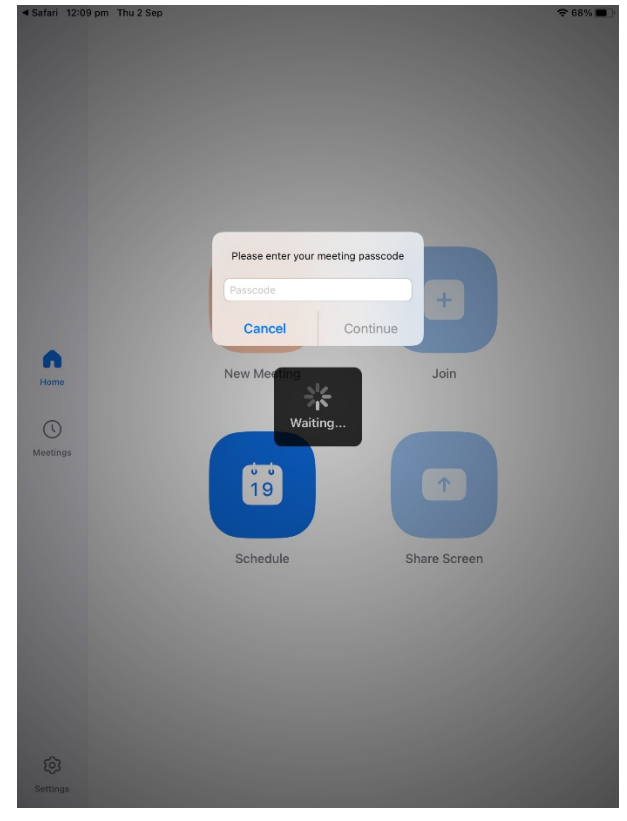

10. Press Wifi. Then wait for your teacher to admit you into the zoom meeting. And enjoy!

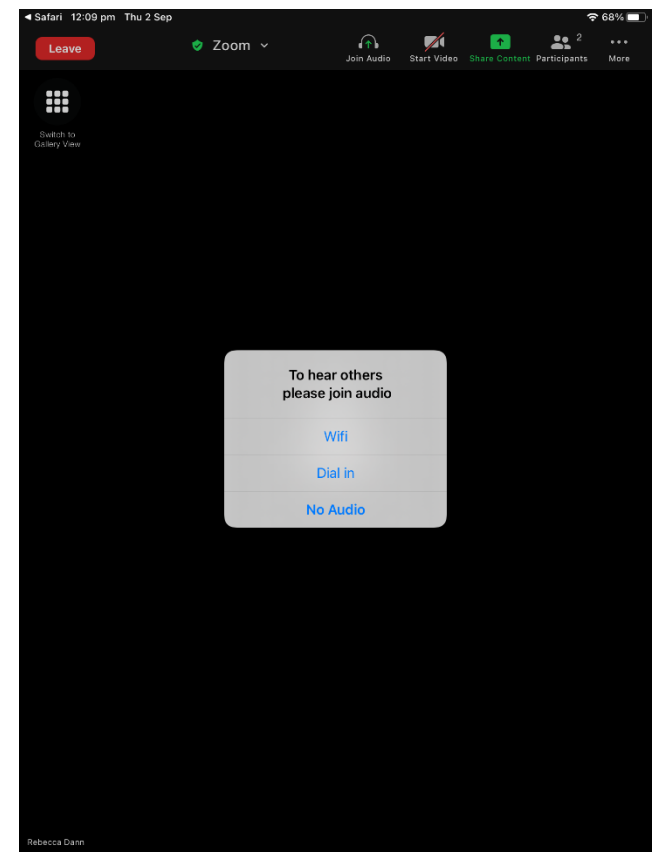